### *20. Прямая печать выходных документов*

#### [\(смотреть видео\)](https://www.youtube.com/watch?v=XmPVpcq0aew)

В данной части учебного курса предлагается описание новых возможностей, которые появились в ПК «ГРАНД-Смета 2019» при формировании и выводе на печать выходных документов.

С одной стороны, в этой новой версии программы можно использовать привычный способ формирования выходных документов с запуском внешнего табличного редактора *MS Excel* или *Openoffice Calc*.

А с другой стороны, ПК «ГРАНД-Смета 2019» предоставляет нам новые возможности прямой печати и формирования выходных документов непосредственно в программе «ГРАНД-Смета», без использования каких-либо сторонних программ.

### *Режим «Формы»*

### **Вывод во внешний редактор**

#### [\(смотреть видео\)](https://www.youtube.com/watch?v=XmPVpcq0aew&t=33s)

Сразу стоит отметить, что в новой версии «ГРАНД-Смета 2019» порядок действий при выборе выходной формы для вывода документа на печать не изменился. Список выходных форм и их настройки – те же самые.

Можно в этом убедиться, если открыть на панели инструментов вкладку **Файл**, перейти там в режим **Формы**, после чего просмотреть выходные формы в разделе **Образцы форм**. А для того чтобы перед выводом выбранной формы на печать увидеть ещё список настроек с возможностью их корректировки, необходимо установить флажок **Показать диалог настроек**.

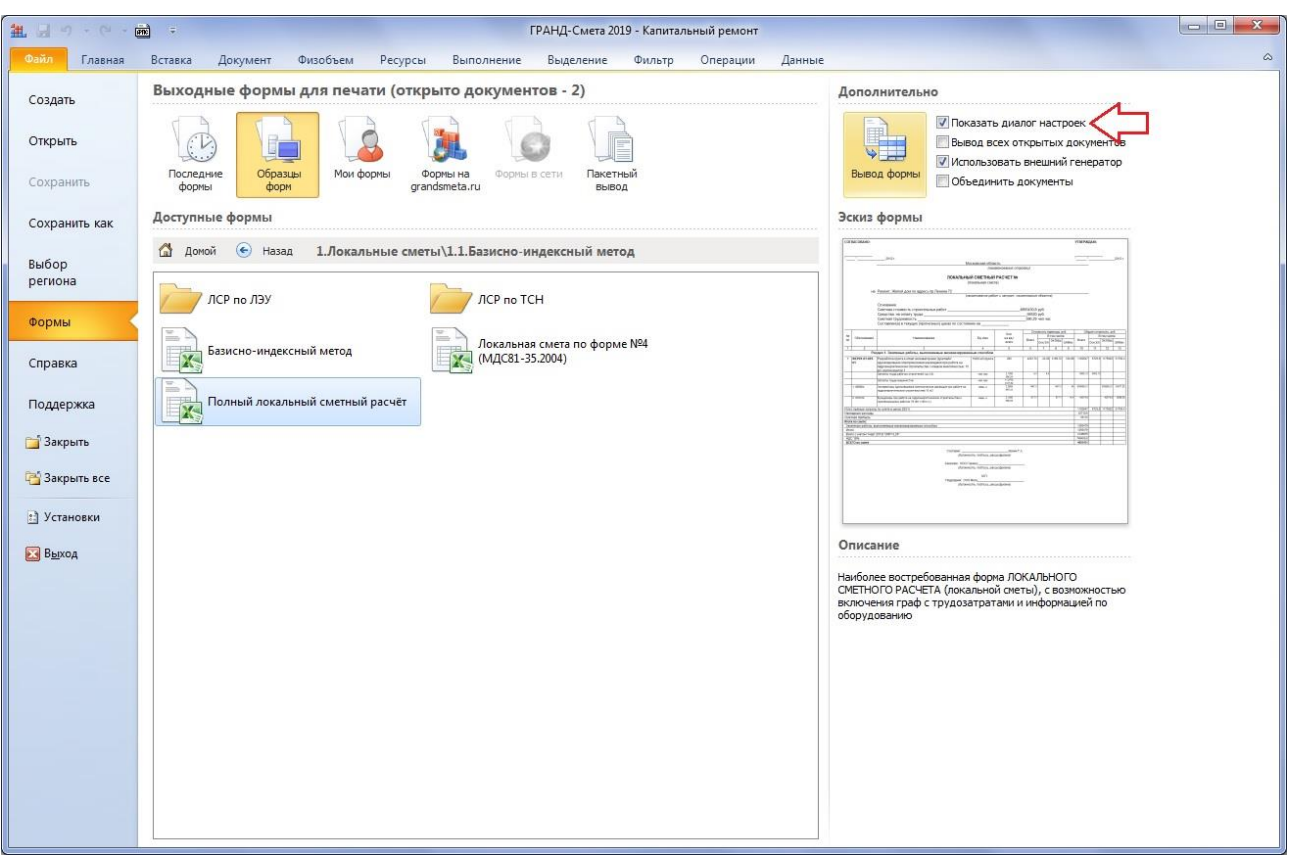

Программный комплекс «ГРАНД-Смета»

Также не изменились возможности и настройки программы, которые касаются вывода на печать группы выходных документов.

Ведь помимо текущей открытой сметы в программе «ГРАНД-Смета» можно осуществить формирование выходных документов и вывод на печать одновременно для всех открытых смет, либо для группы выделенных смет на закладке **Объекты** – опция **Вывод всех открытых документов**. Дополнительно предусмотрена возможность объединить все эти сметы в один выходной документ – опция **Объединить документы**.

А что изменилось, так это сам процесс формирования выходного документа. За выбор того или иного варианта отвечает опция **Использовать внешний генератор**.

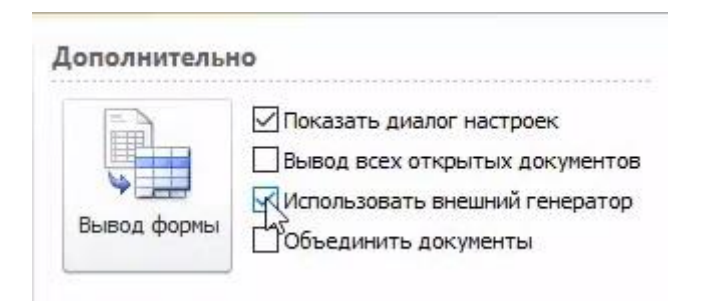

Если данная опция включена, это значит, что для формирования выходного документа будет запущен табличный редактор *MS Excel* или *Openoffice Calc* и документ будет создан в нём.

Давайте убедимся в этом. Рассмотрим пример, когда в программе открыты две сметы и для вывода на печать нужна форма **Полный локальный сметный расчет**. Чтобы получить формы сразу по обеим сметам в одном выходном документе, необходимо включить опции **Вывод всех открытых документов** и **Объединить документы**. Нажимаем кнопку **Вывод формы**.

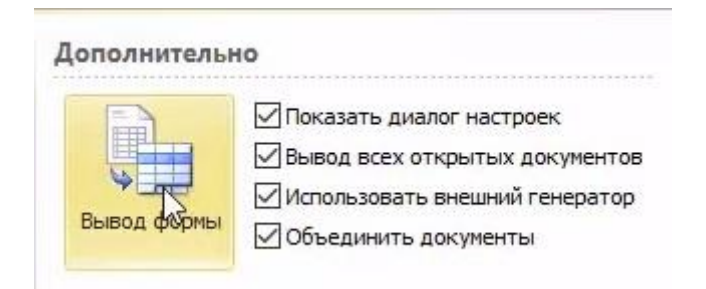

Настройки выходных документов подробно рассматривались в предыдущих частях учебного курса, поэтому не будем сейчас на них останавливаться.

Запускается программа *MS Excel* и в неё передаются все данные. То есть, по сути, выходной документ генерируется во внешней программе. Этот вариант удобен в ситуации, когда перед выводом на печать необходимо как-то отредактировать документ, привести его в законченный вид, и только после этого распечатать или сохранить в готовый файл и отправить на проверку.

Если выполняется объединение нескольких документов в одном файле, то в объединённом файле *MS Excel* каждый документ формируется на отдельном листе-вкладке.

Конечно, в любой момент можно вернуться в программу «ГРАНД-Смета» и продолжить работу со сметами, либо повторить формирование документа с другими настройками.

А вместо табличного редактора *MS Excel* из офисного пакета *Microsoft Office*, который требует покупки лицензии, можно использовать его бесплатный аналог *Openoffice Calc* с сайта **openoffice.org**. Выбор табличного редактора для формирования выходных форм делается в установках программы «ГРАНД-Смета».

Окно с установками программы открывается нажатием кнопки **Установки** на вкладке **Файл**, и далее в разделе **Печать** в группе **Внешнее приложение для**  **формирования выходных форм** следует выбрать, какая программа будет использоваться в качестве внешнего генератора.

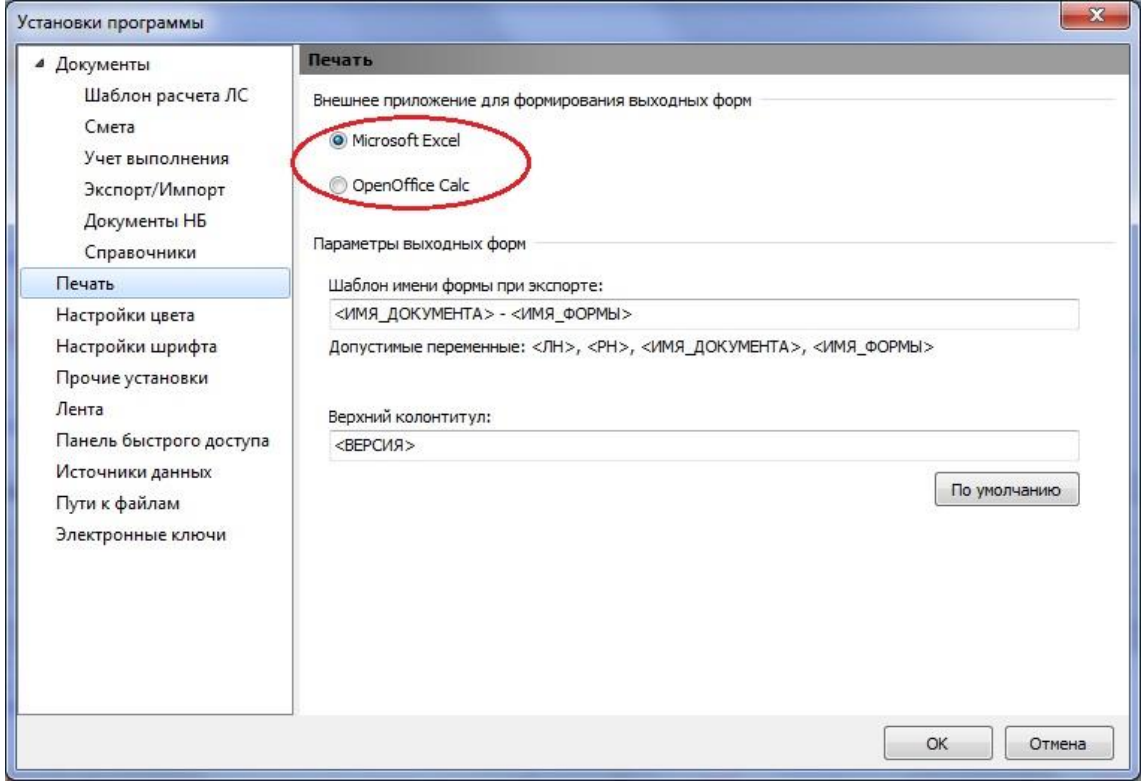

## *Режим «Печать»*

### **Предварительный просмотр выходного документа**

[\(смотреть видео\)](https://www.youtube.com/watch?v=XmPVpcq0aew&t=233s)

Теперь познакомимся с новым способом формирования выходного документа, который предлагает ПК «ГРАНД-Смета 2019».

Повторяем ранее рассмотренный пример, только теперь выключаем опцию **Использовать внешний генератор**. Нажимаем кнопку **Вывод формы**.

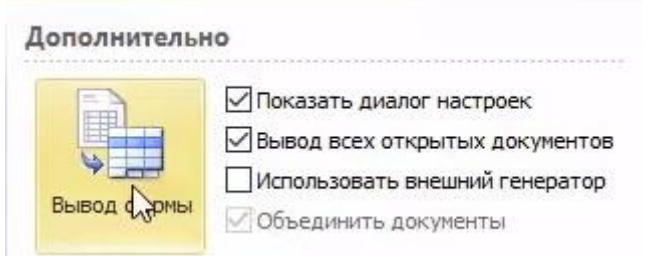

Пройдя окно со списком настроек, видим самое интересное. Так как опция **Использовать внешний генератор** была выключена, то выходной документ генерируется самой программой «ГРАНД-Смета» и в готовом виде отображается на экране. Обратите внимание, из привычного режима **Формы** программа «ГРАНД-Смета» в данный момент переключилась в режим **Печать**. Это новый режим работы в программе.

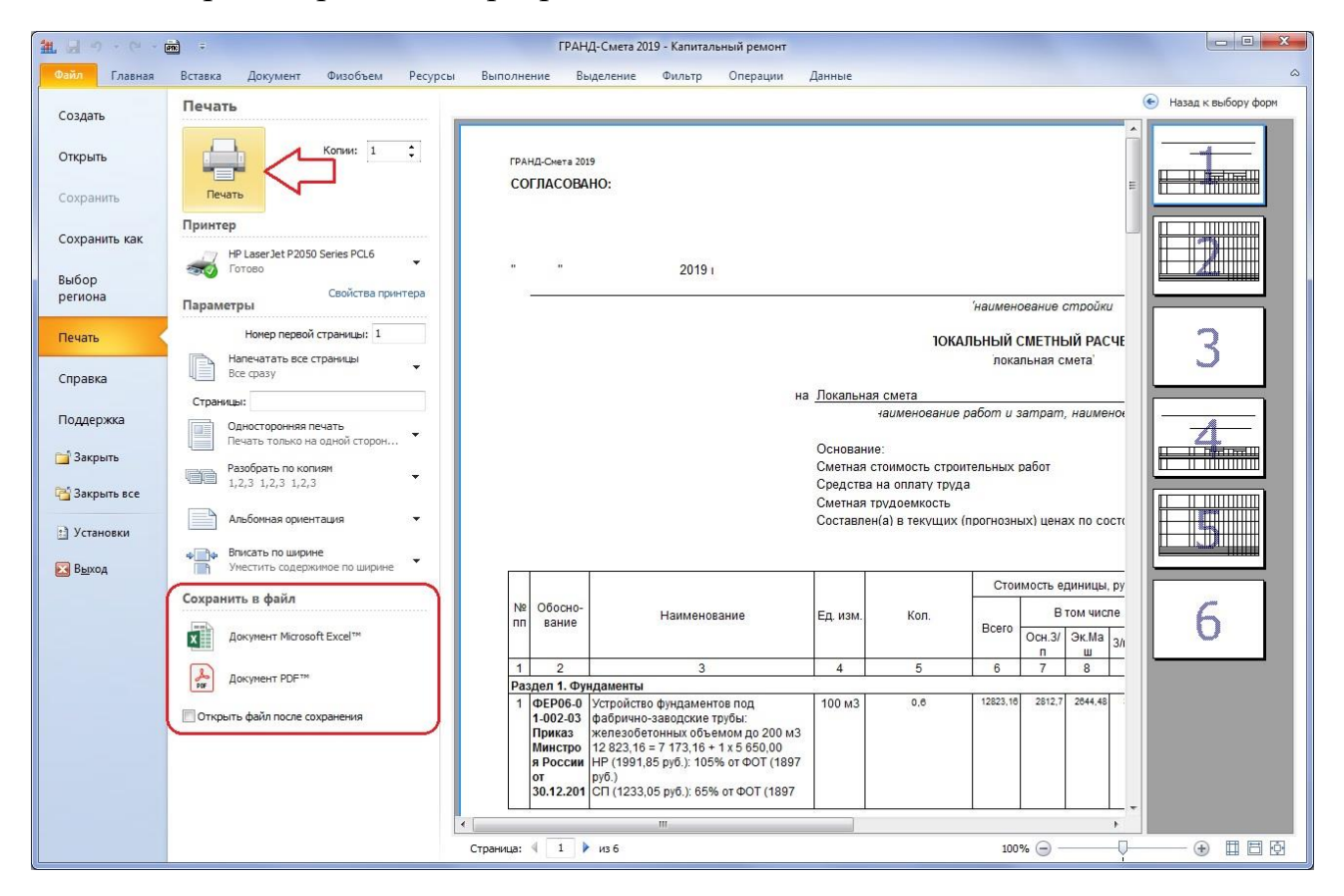

Полученный документ можно сразу напечатать нажатием кнопки **Печать**, либо сохранить для дальнейшей работы в файл одного из двух видов: как документ *MS Excel* или в формате *PDF*.

Таким образом, теперь нет необходимости в наличии на компьютере каких-либо сторонних программ для создания выходных документов. Как вывод документов на печать, так и сохранение их в виде отдельных файлов выполняет сама программа «ГРАНД-Смета».

И если не требуется как-то редактировать выходной документ перед печатью, то и тратить время на запуск внешнего редактора – не обязательно.

### **Настройки режима «Печать»**

#### [\(смотреть видео\)](https://www.youtube.com/watch?v=XmPVpcq0aew&t=318s)

В режиме предварительного просмотра документ можно пролистывать любым привычным способом, а также изменять масштаб его просмотра – это делается

либо прокруткой колесика мыши при нажатой клавише **Ctrl**, либо при помощи кнопок масштаба справа внизу на экране.

Если требуется изменить размер полей, используемых при печати (например, надо увеличить поле для подшивки), то надо выделить страницу и включить отображение полей (кнопка внизу третья справа), после чего с нажатой левой кнопкой мыши сдвинуть линию поля в нужное место. Всплывающая подсказка показывает текущее числовое значение в миллиметрах.

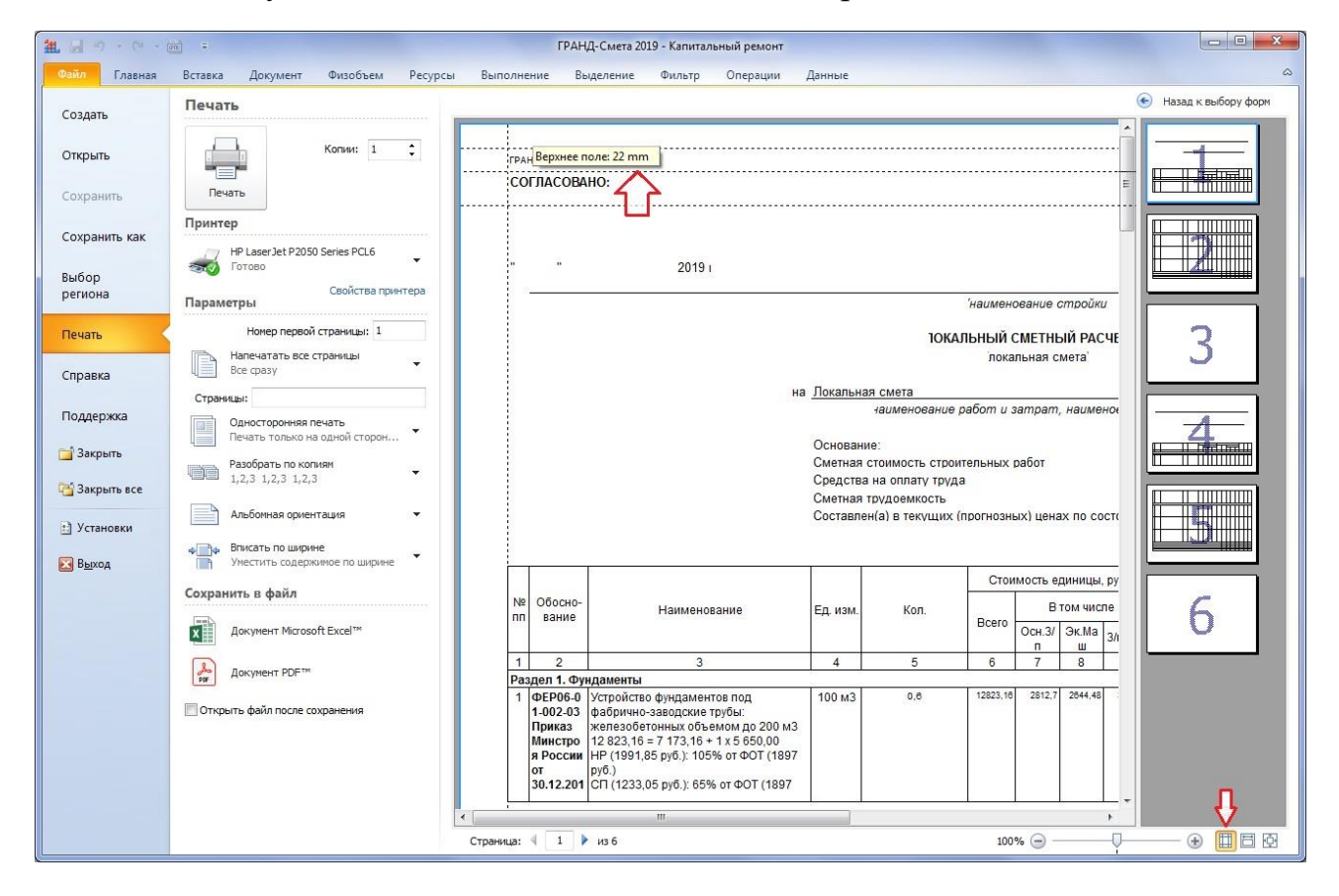

Здесь же, в режиме **Печать**, можно сделать разнообразные дополнительные настройки для выходного документа.

Во-первых, указать необходимое количество копий, а также выбрать нужный принтер. В случае, если указано количество копий больше чем одна, следует ниже обратить внимание на настройку **Разобрать по копиям**.

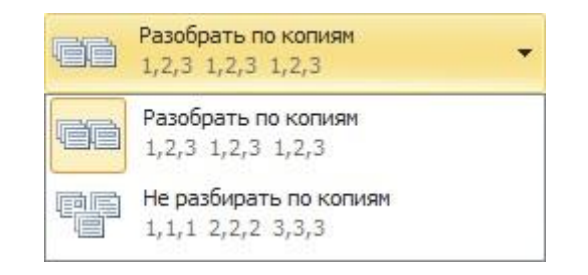

Для правильной нумерации страниц в документе следует ввести нужный номер первой страницы. А если его вообще убрать, то нумерации страниц не будет.

Также можно выбрать диапазон страниц для печати: напечатать все страницы или только текущую страницу, либо выбрать вариант **Настраиваемая печать**, после чего перечислить в текстовом поле **Страницы** номера нужных страниц документа для вывода на печать.

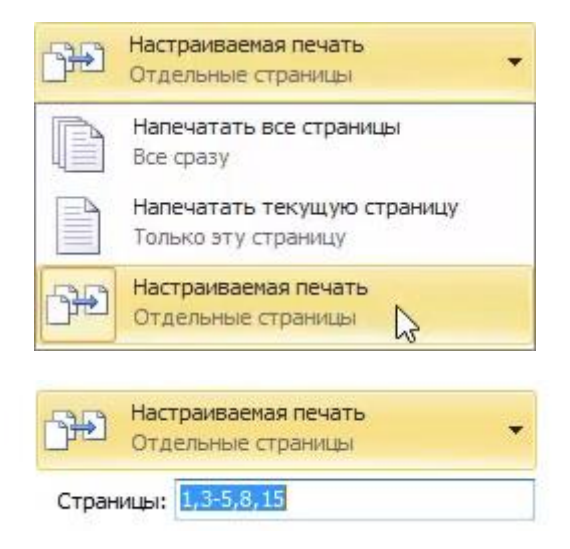

При использовании принтера, который поддерживает двустороннюю печать, можно выбирать тот или иной режим печати в выпадающем меню. Но даже если принтер не поддерживает двустороннюю печать, можно выбрать вариант **Печать вручную на обеих сторонах**. В этом случае сначала напечатаются нечётные страницы документа, далее будет требование перевернуть напечатанную пачку бумаги и потом на обратной стороне листов напечатаются чётные страницы.

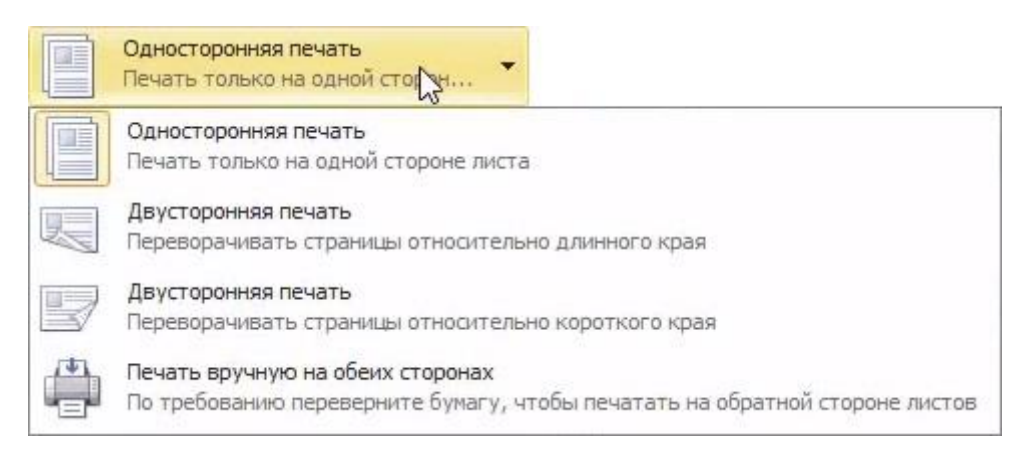

Настройки ориентации документа при печати (книжная или альбомная) и его масштабирование берутся из свойств выбранной выходной формы. В режиме **Печать** эти настройки можно изменить, выбрав другой вариант в выпадающем меню.

И наконец, при необходимости можно изменить содержимое верхнего левого колонтитула в документе – нужное значение вводится в окне с установками программы: раздел **Печать**, текстовое поле **Верхний колонтитул**. По умолчанию там указывается название версии программы, которое задано с использованием встроенной константы **<ВЕРСИЯ>**.

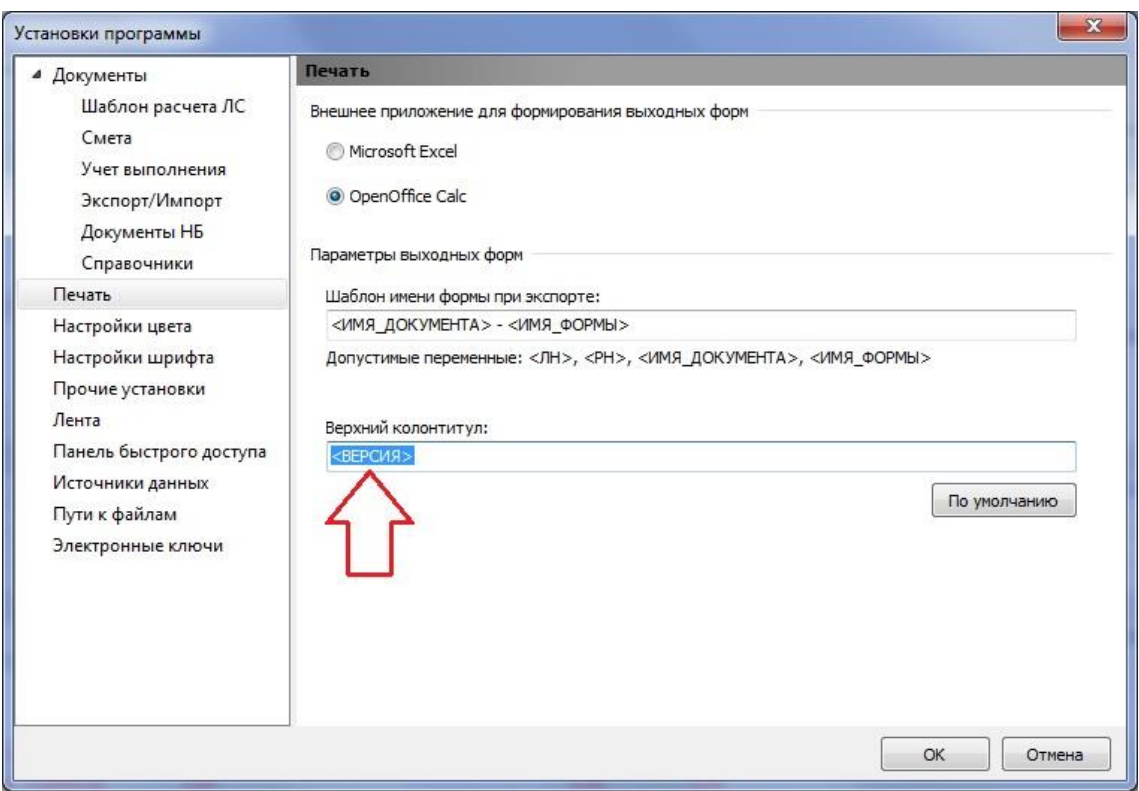

Следует иметь в виду, что данная настройка применяется только при прямой печати из программы и не используется при формировании выходного документа во внешнем табличном редакторе.

После нажатия кнопки **Печать** документ со сделанными настройками будет распечатан на выбранный принтер.

## **Создание файла выходного документа**

#### [\(смотреть видео\)](https://www.youtube.com/watch?v=XmPVpcq0aew&t=459s)

Рядом с кнопками, которые позволяют сохранить документ для дальнейшей работы в файл одного из двух видов (как документ *MS Excel* или в формате *PDF*), имеется опция **Открыть файл после сохранения**. Если её предварительно включить, то после создания файла компьютер сразу его откроет в соответствующей программе.

8

При нажатии кнопки для сохранения документа в файл открывается стандартное окно **Сохранить**, в котором необходимо выбрать папку, куда требуется сохранить документ, и ввести нужное имя файла.

Вариант с сохранением документа в файл в формате *PDF* можно использовать для того, чтобы другой сметчик не смог совсем уж легко загрузить этот документ в свою сметную программу. В отличие от файла *MS Excel* документ в формате *PDF* не позволяет автоматически скопировать из него в программу всю информацию один-в-один – в этом случае придётся вручную добавлять в смету расценки и все необходимые дополнительные начисления.

Если для вывода на печать изначально было выбрано несколько смет при включённой опции **Объединить документы**, то в режиме предварительного просмотра документа на экране отображаются все страницы подряд, друг за другом. Зато при сохранении документа в файл *MS Excel* каждая исходная смета будет сформирована на отдельном листе-вкладке, как и в случае, если выходной документ формируется с использованием внешнего табличного редактора.

Для возврата из режима **Печать** в исходный режим **Формы**, где осуществляется выбор выходной формы для печати и её настройка, справа вверху есть кнопка **Назад к выбору форм**.

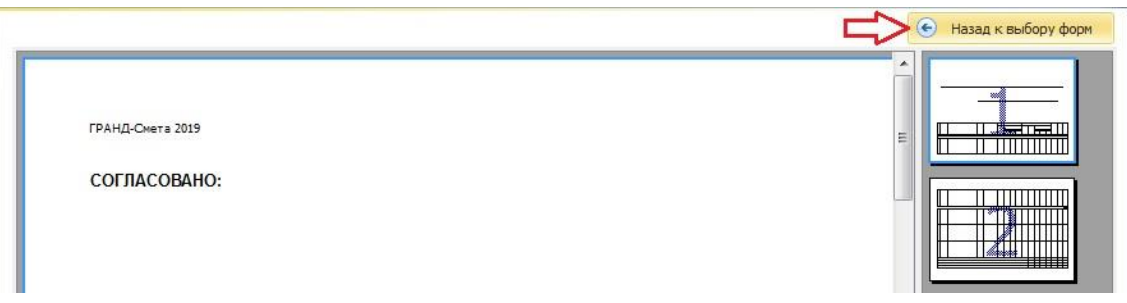

# *Формы, требующие дополнительных действий*

# **Специальные формы**

### [\(смотреть видео\)](https://www.youtube.com/watch?v=XmPVpcq0aew&t=554s)

Завершая рассмотрение данной темы, отметим, что наряду с обычными стандартными выходными формами для печати, которые допускают прямую печать из программы «ГРАНД-Смета» без использования внешнего табличного редактора, существует ряд специальных форм, которые предполагают обязательные действия в документе – например, ввод фактических данных или дополнительную обработку макросом.

Такие формы, даже при выключенной опции **Использовать внешний генератор**, всё равно будут выводиться для выполнения необходимых действий во внешний табличный редактор, указанный в окне с установками программы на закладке **Печать**. После выбора такой формы в начале формирования выходного документа на экране появится окно с соответствующим сообщением.

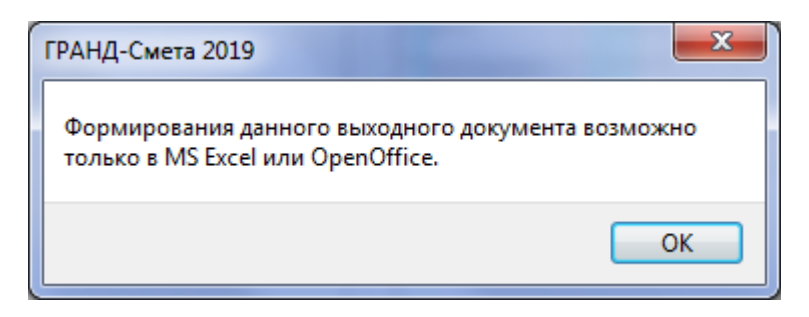

Итак, каждый из возможных вариантов формирования выходного документа – как прямая печать из программы «ГРАНД-Смета», так и использование внешнего табличного редактора, имеет свои плюсы. Можно выбирать любой из них в зависимости от ситуации и личного удобства.